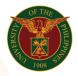

# QUICK GUIDE

## **Print Notification of Approval (ATH)**

#### 1. Pre requisite

- UP mail account (requested from OVPA/HRIS Team)
- o Person Record
- o Approved by the approvers
- Sequence Number

#### 2. Log in to <u>https://uis.up.edu.ph</u>

- Enter UIS credentials (username and password) > Login button
- 3. UIS Home Page > Main Menu
  - UP Authority to Fill/Hire > Authority to Hire (For UP Contractual/Casual Positions) > Print Notification of Approval (ATH)

#### 4. Schedule Request: Define

- Fill up all text fields especially \* indicate field
- Click the Continue button
- 5. Review.

#### Schedule Request: Review

Note: Review your changes once all information are correct.

• Click the Submit button

### Confirmation

Note: Your request for UP Authority to Hire Summary Report has been scheduled. The Request ID is (eg. 1234567) Click the Ok button

#### 6. Request.

- Click the Output icon on the Request Summary Table
- Print the file